## Quick Guide: Entering Grades Using Grade roster – V3

1. After you have logged into your CUNYfirst account, select **HR/Campus Solutions** on the left side Enterprise Menu

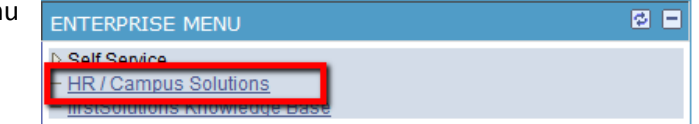

- 2. You will get a popup window with more options.
- 3. Click on **Self Service**
- 4. Click on **Faculty Center**
- 5. Click on **My Schedule**
- 6. To view the grade roster, click the Grade Roster icon (**Fe)** to the left of the Class (course catalog code, section number and class number)

**Note:** that the grade roster will only show once the official grade period has started (typically at the start of exam week) and your department has given you access to it; especially for classes with more than one instructor, not all instructors may have been given (full) access

7. To change the Term or Institution click on the **change term** button

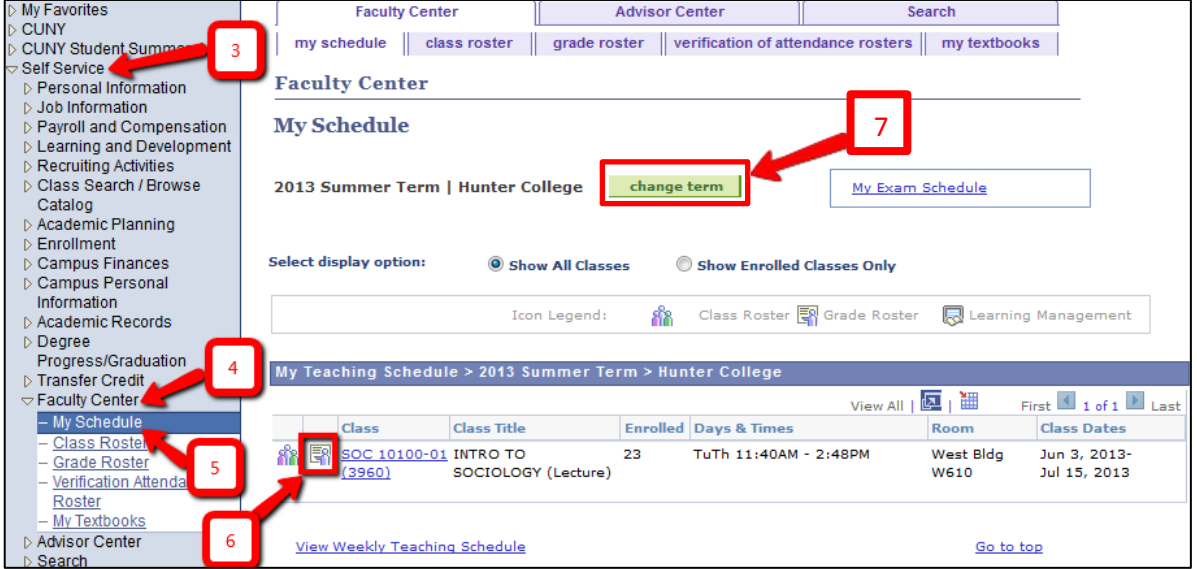

8. On the **Select Term** page, you can select the radio box to select the semester and institution you want to view

**Note**: If you have multiple institutions listed, each semester will be listed multiple times

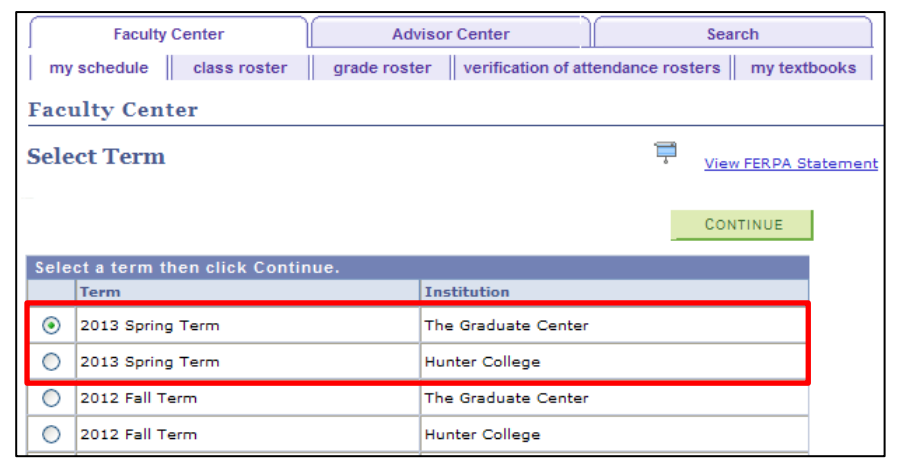

- 9. Click the **Grade Roster Action: \*Approval Status** dropdown box icon, and then select **Save but Not Submit**
	- a. Note: The default Grade Roster Action: Approval Status is "Save but Not Submit".
	- b. Note: In order to enter grades, the approval status must be "Save but Not Submit".

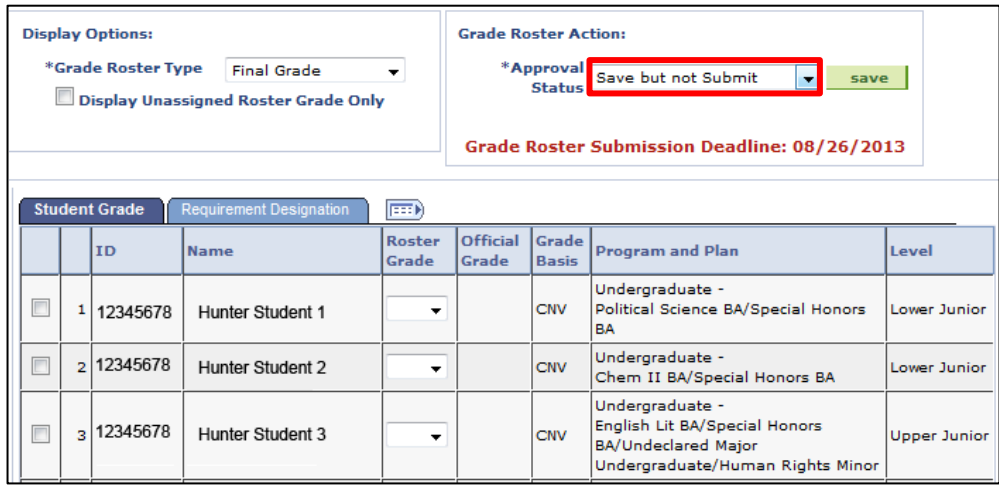

10. The default display shows the first twenty students. To see every student on the grade roster, click the **View All** link below the last row

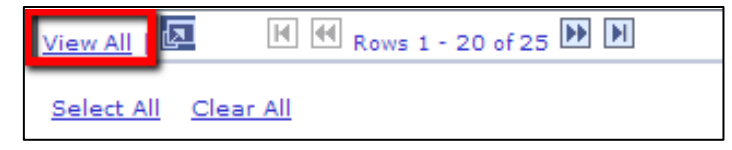

- 11. There are three different ways to enter grades:
	- a. Select the grade from the dropdown box to the right of each student's name in the column labeled "Roster Grade". For students on probation the **Grade Basis** will show "ACR" and the "CR" and "NC" grades will not be available.
	- b. In "bunches" by checking the box in the left most column for all students who are supposed to receive the same grade [\(see step 14\)](#page-3-0)
	- c. By uploading grades from a (spreadsheet) file on your local computer [\(see step](#page-6-0) 20)

*Optional*: In the **Display Options** area, select the **Display Unassigned Roster Grade Only**  checkbox to view only those students for whom no grade has been entered.

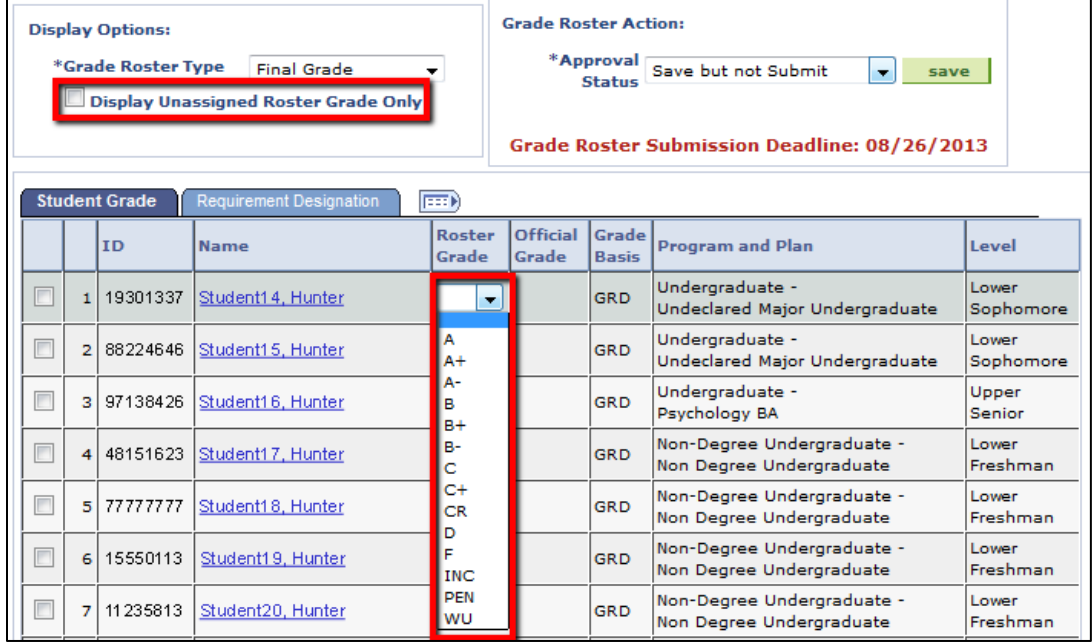

12. Once any data is entered in the **Roster Grade** column, then the message below displays at the top of the page. Click the **enable tabs & links** button to clear any data entered that has not been previously saved

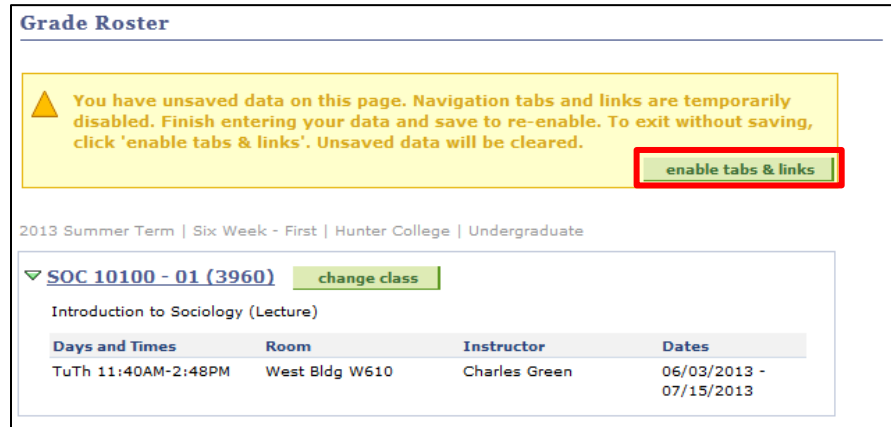

13. Enter grades for all students, then click the **Save** button

**Note:** You may save a roster as many times as you wish. It is recommended that you save early and save often. As long as the approval status is "Save but Not Submit", instructors can add or change grades. Grades can be entered at different times.

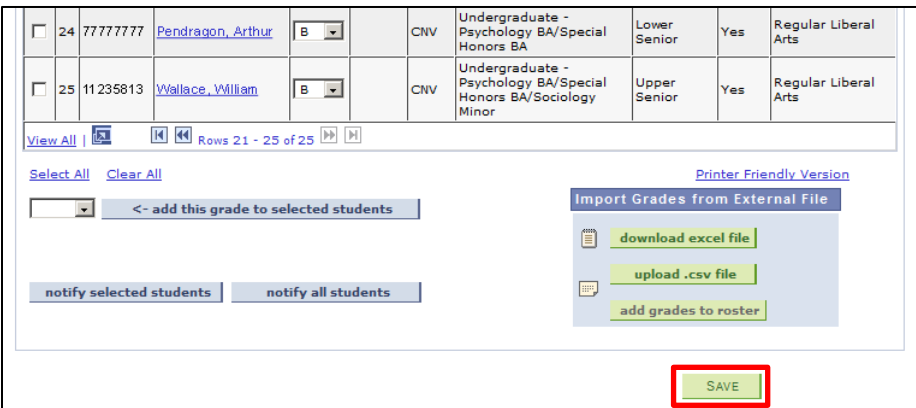

## <span id="page-3-0"></span>14. **Alternate approach 1: Add a grade to multiple students**

The following method allows you to select multiple students and add grades at the same time. Click the check box to the left of all students receiving the same grade, then select this grade (say A) from the dropdown box and click the "**<- add this grade to selected students**" button.

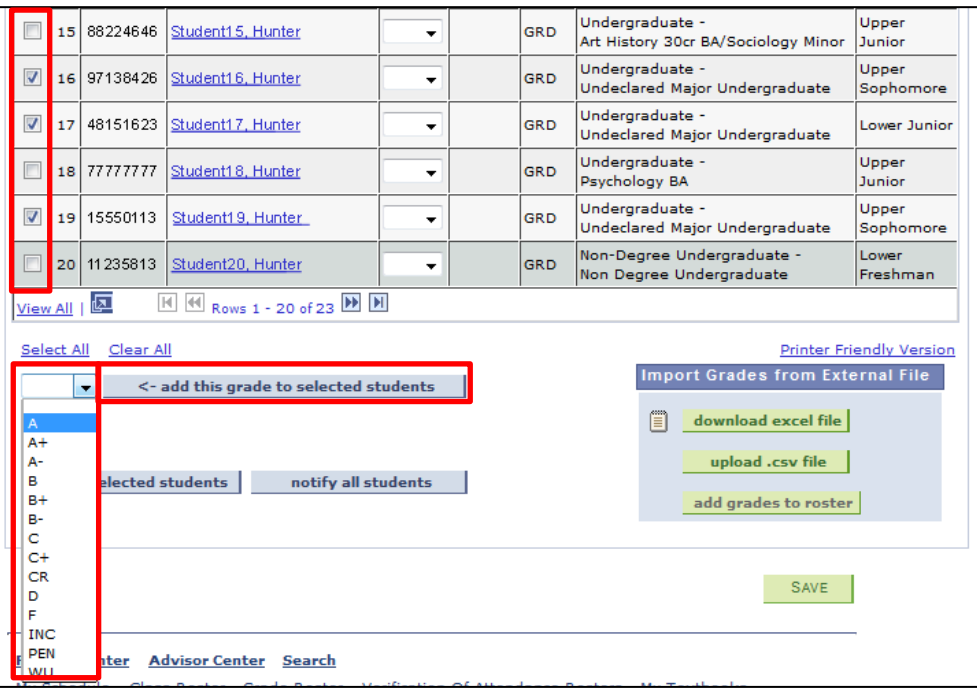

15. Assuming you have entered grades for all students, the next step depends on the level of access you have to the grade roster. As a secondary instructor or a teaching assistant, you may not have full access.

Click **the Grade Roster Action**: \***Approval Status** dropdown box icon. Your only other option may be **Hold for Approval**. If so, select this option and click the **button next to it.** It will be up to the primary instructor to complete the grade submission process.

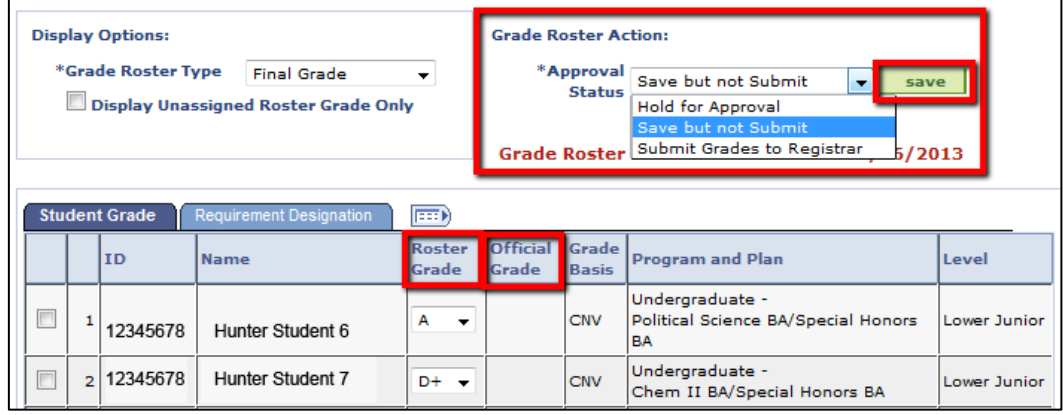

16. If you are the primary instructor (or if you have been given equivalent access to the grade roster) and you have either entered all grades yourself or have verified the grades entered by your teaching assistant or secondary instructor, click the **Grade Roster Action: \*Approval Status** dropdown box icon, and then select **Submit Grades to Registrar**. This will only work, if grades for ALL students have been entered. Otherwise, "Submit Grades to Registrar" will appear against a red background and you will not be able to save this status. Change back to "Save but Not Submit," enter the missing grades, and try again.

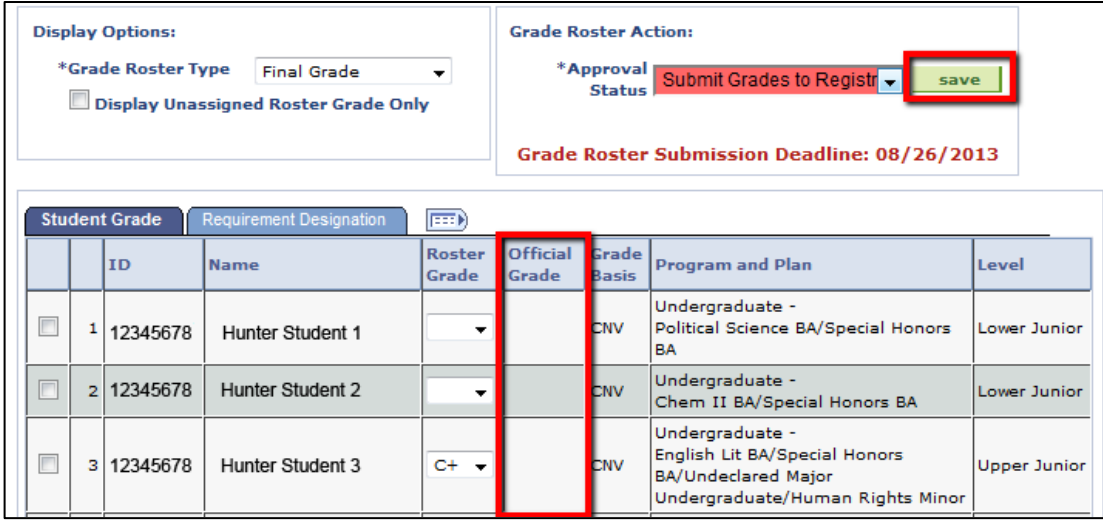

17. Once you have saved the status of the grade roster as "Submit Grades to Registrar", a **POST** button will appear at the bottom right hand side of the page. Clicking the **POST** button will fill the column **Official Grades** (submit the grades to the registrar and also make the grades immediately available to the students in the class.

**Note**: Once you click the post button, you will **NOT** be able to change grades online. The **Official** Grades column is grayed out and cannot be changed. There is no warning/request for confirmation like in the old webgrading application. So, think twice before you click **POST**.

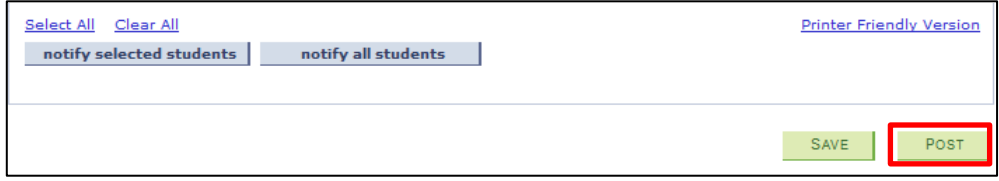

## 18. To Repeat:

- a. A Grade Roster cannot be set to "Submit Grades to Registrar" unless a grade has been assigned to every student on the **roster** otherwise you will receive a warning and the system will not save the selection
- b. Instructors may change grades until the grades are posted, (when they appear in the column **Official Grade**). But to do so, the status of "Submit Grades to Registrar" or "Hold for Approval" must be temporarily changed back to "Save but Not Submit"
- c. Once grades are **Posted**, the **Official Grade** column is automatically populated with the submitted grades acting as your receipt. You will also see the word "Posted" next to the approval status.

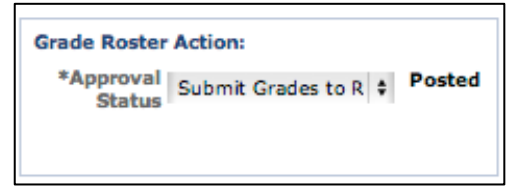

19. To print the grade roster, select the **Printer Friendly Version** link and follow your browser's prompts.

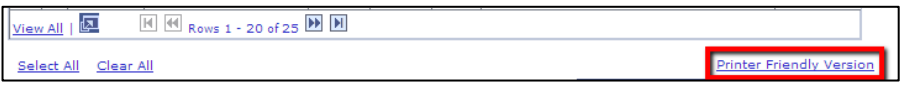

**Note**: In order to print on Firefox, right click anywhere on the frame, select **This Frame** and click on **Print Frame**

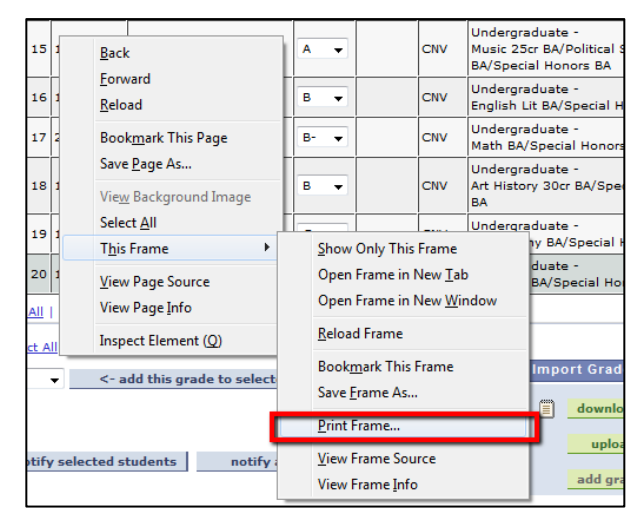

**Note:** To save a copy of your final grade roster, please refer to step 2 of the Additional [Notes](#page-7-0) section

<span id="page-6-0"></span>20. **Alternative approach 2:** CUNY has implemented a modification to allow a batch upload of grades (as computed in a local spreadsheet and/or as downloaded from the Blackboard Grade Center); very similar to what we had in "webgrade." This is particularly useful if you are teaching a large class. For details, please view the document titled **[Quick Guide: Entering Grades -](http://www.hunter.cuny.edu/cunyfirst/repository/files/QG_Upload_grades.pdf) [optional batch upload from instructor computer.](http://www.hunter.cuny.edu/cunyfirst/repository/files/QG_Upload_grades.pdf)**

PLEASE NOTE: To save on a Mac, use keyboard shortcut Command+S to bring up the save
 prompt and save as a Windows Comma Separated file as another CSV file type will not
 necessarily upload successfully

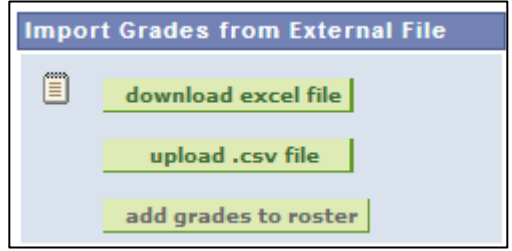

## **Additional notes:**

- <span id="page-7-0"></span>1. "Super users" (like department chairs) will use the same process after they have been temporarily added as a "(secondary) instructor" to a class where there is no instructor listed or where the actual instructor is unable to enter grades her/himself. They need to be given "post" access to the grade roster. Specific instructions were sent to academic departments chairs and program directors. These instructions are also posted on the resource page for "super users".
- 2. We are trying to convince CUNY to make an easy download option for a posted grade roster available; so far we have not succeeded. However, you can do one of two things to download a posted grade roster (assuming you use Firefox as your browser):
	- a. Right Click on the grade roster table, select **This Frame**, select **Save Frame As…** and save the frame as an HTML file. Then open the HTML file in Excel and do the necessary formatting (removing all content outside the actual table); requires some familiarity with Excel.
	- b. Ri[ght Click on the grade roster table, select](http://www.hunter.cuny.edu/onestop/records-and-transcripts/ferpa) **This Frame**, select **Print Frame** and select the printer as **Adobe PDF** to download the table and surrounding content as a PDF file.

\***IMPORTANT**: Faculty saving these spreadsheets to their home machines please be conscious of **The Family Educational Rights and Privacy Act (FERPA)** which protects the privacy of student education records. Please see http://www.hunter.cuny.edu/onestop/records-and-transcripts/ferpa for more information.